# *SISTEMA INFORMATIVO INPS*

*FORNITURA DEI SERVIZI DI SVILUPPO, REINGEGNERIZZAZIONE E DI MANUTENZIONE DEL SOFTWARE APPLICATIVO DELL'INPS GESTIONE DIPENDENTI PUBBLICI – LOTTO 2* 

# *PRESTAZIONI PREVIDENZIALI*

*MANUALE UTENTE RIVALSE ENTI (VERSIONE PER LE AMMINISTRAZIONI)* 

*\_\_\_\_\_\_\_\_\_\_\_\_\_\_\_\_\_\_\_\_\_\_\_\_\_\_\_\_\_\_\_\_\_\_\_\_\_\_\_\_\_\_\_\_\_\_\_\_\_\_\_\_\_\_\_\_\_\_\_\_\_\_\_\_\_\_\_\_\_\_\_\_\_\_\_\_\_\_\_\_\_\_* 

# **INDICE**

#### pag.

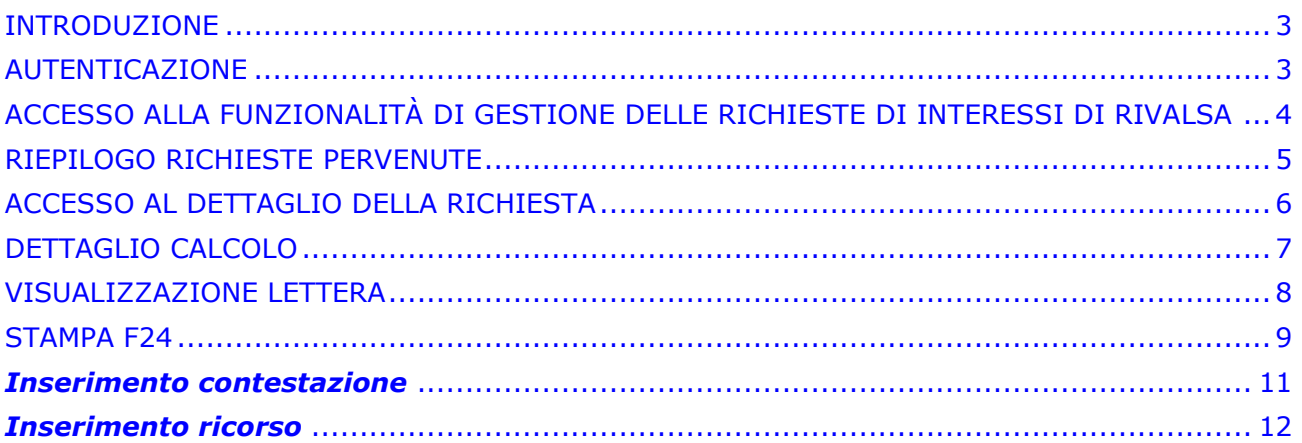

# <span id="page-2-0"></span>**INTRODUZIONE**

Oggetto del presente documento è la descrizione delle funzionalità messe a disposizione dal sistema informatico dell'INPS a beneficio di quelle Amministrazioni e quegli Enti che hanno necessità di gestire tutti gli aspetti legati alla richiesta di interessi di rivalsa ovvero:

- Riepilogo richieste di risarcimento interessi di rivalsa pervenute
- Visualizzazione di una copia in formato elettronico della lettera di richiesta inviata via PEC*(\*)*
- Stampa dell'F24 per il pagamento della singola richiesta
- Inserimento di un'eventuale contestazione
- Inserimento dei dati di protocollo di un eventuale ricorso gestito con DicaWeb

*(\*) Nel caso di PEC non presente/disponibile, il sistema procede con un invio cartaceo via POSTEL* 

Una richiesta non sarà presente all'interno dell'area riservata dell'operatore prima che sia sopraggiunta pervenuta all'INPS la notifica di recapito della comunicazione PEC o POSTEL (evento che porta lo stato della richiesta a "Notificata").

#### <span id="page-2-1"></span>**AUTENTICAZIONE**

Per accedere al servizio online di gestione della richiesta di rivalsa, l'operatore dell'Amministrazione/Ente (d'ora in avanti "operatore") deve accedere alla propria area riservata tramite il portale Inps [\(www.inps.it\) e](http://www.inps.it/) seguire il percorso:

*Servizi on line – Accedi ai servizi Servizi Gestioni Dipendenti Pubblici (exInpdap) Amministrazioni ed Enti Gestione pagamenti interessi di rivalsa*.

Dovrà quindi autenticarsi con codice fiscale e password.

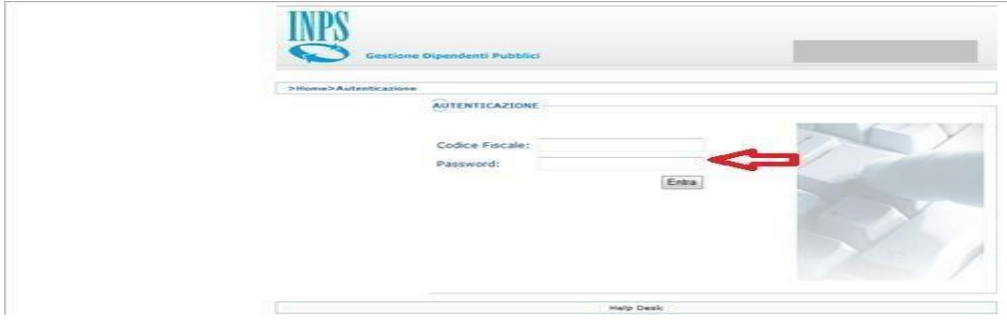

#### <span id="page-3-0"></span>ACCESSO ALLA FUNZIONALITÀ DI GESTIONE DELLE RICHIESTE DI INTERESSI DI RIVALSA

A seguito dell'autenticazione è possibile accedere alle funzionalità per le quali si è abilitati. Dall'elenco delle applicazioni sarà possibile selezionare il nuovo servizio "**[Gestione](https://collaudo.inpdap.gov.it/DomWebRisTFRTFSWeb) [Ri](https://collaudo.inpdap.gov.it/DomWebRisTFRTFSWeb)valse**".

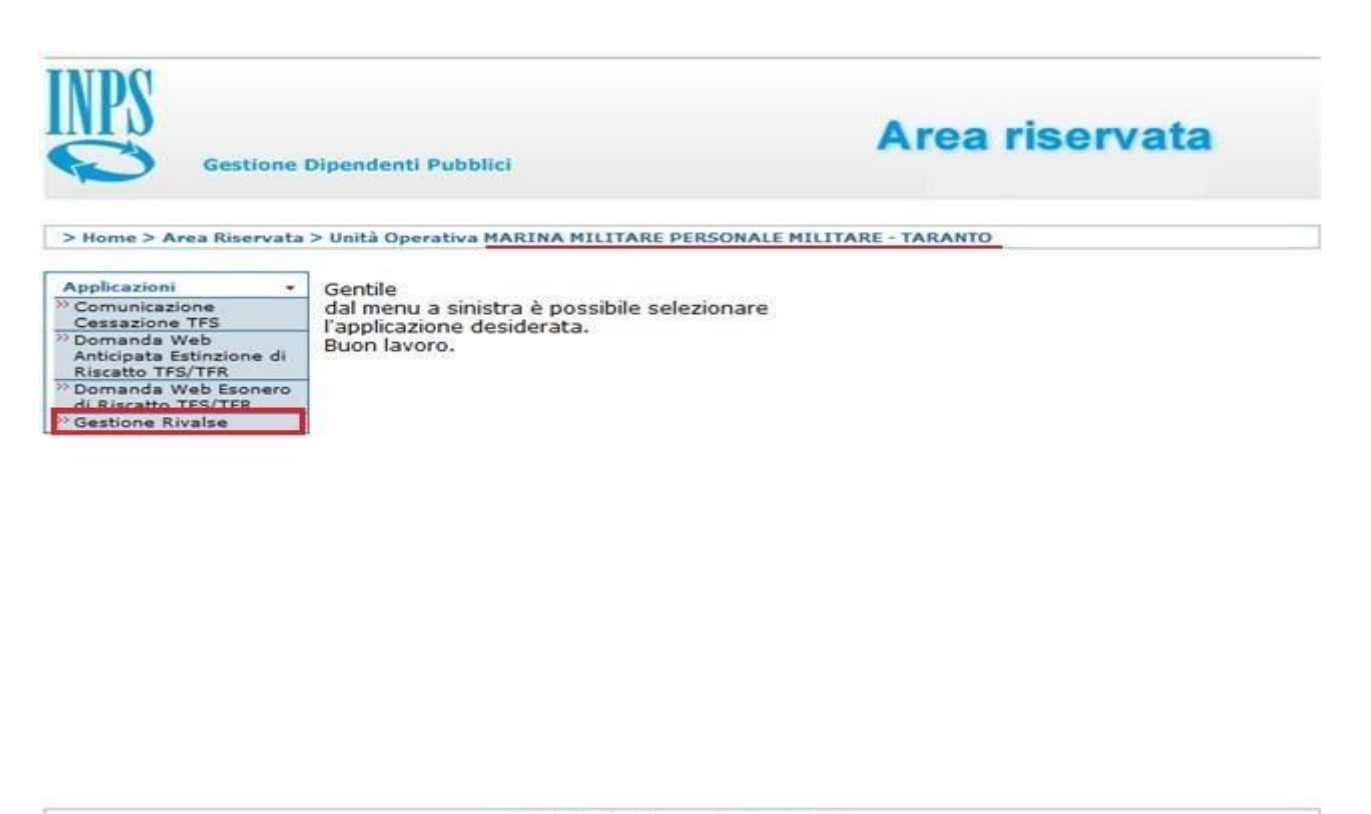

Richiesta Assistenza Applicativa SIN

Da qui si accede alla pagina di benvenuto contenente il link alla pagina di riepilogo delle richieste.

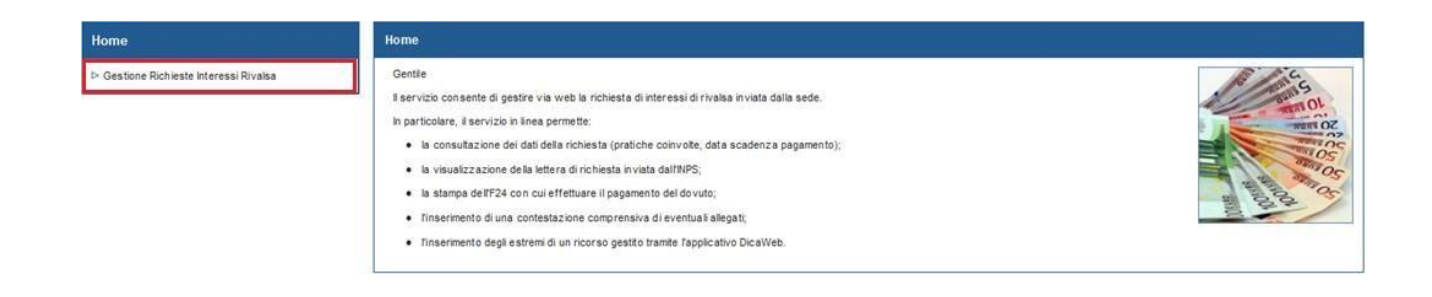

#### <span id="page-4-0"></span>RIEPILOGO RICHIESTE PERVENUTE

La pagina di riepilogo delle richieste pervenute prevede alcuni campi filtro di seguito descritti:

- Anno *(obbligatorio)*: è l'anno in cui è maturata la morosità a carico dell'Amministrazione/Ente inadempiente.
- Importo Da/A *(facoltativi)*: campi per la definizione del range entro cui deve ricadere l'importo della richiesta (valorizzabili anche singolarmente).
- Data Scadenza Dal/Al *(facoltativi)*: campi per la definizione del range entro cui deve ricadere la data scadenza del pagamento della richiesta (valorizzabili anche singolarmente).

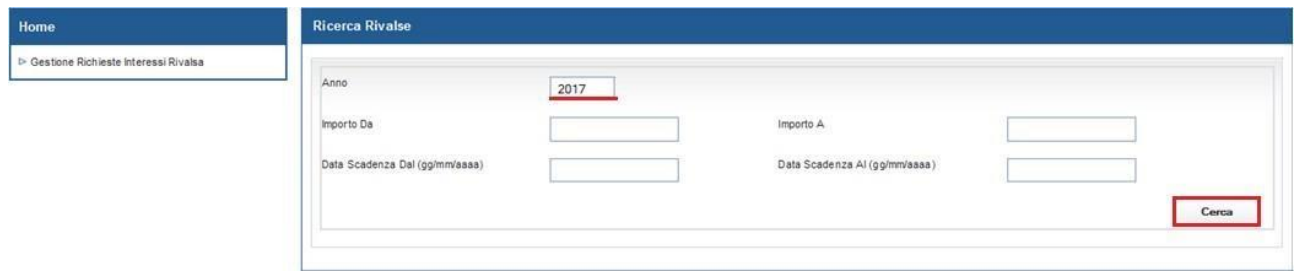

La data di scadenza del pagamento è calcolata a partire dalla data di notifica della comunicazione (PEC o POSTEL) di richiesta interessi ed è quella del giorno 16 successivo alla scadenza dei 90 giorni dalla notifica stessa.

*Ad esempio se la notifica sopraggiunge il 1° Gennaio 2016 la data scadenza sarà il 16 Aprile 2016, se invece sopraggiunge il 17 Gennaio la data scadenza verrà impostata al 16 Maggio.* 

L'Amministrazione/Ente potrà accedere al dettaglio delle richieste in stato di:

- Notificata
- In attesa esito contestazione
- In attesa esito ricorso

Mmentre per quelle in stato di:  $\Box$ 

Pagata

- Archiviata per contestazione
- Archiviata per ricorso

potrà solo visualizzare i dati di riepilogo senza poter accedere al dettaglio.

# <span id="page-5-0"></span>ACCESSO AL DETTAGLIO DELLA RICHIESTA

Dalla pagina di riepilogo è possibile selezionare una richiesta flaggando l'apposita casella posta alla sua destra.

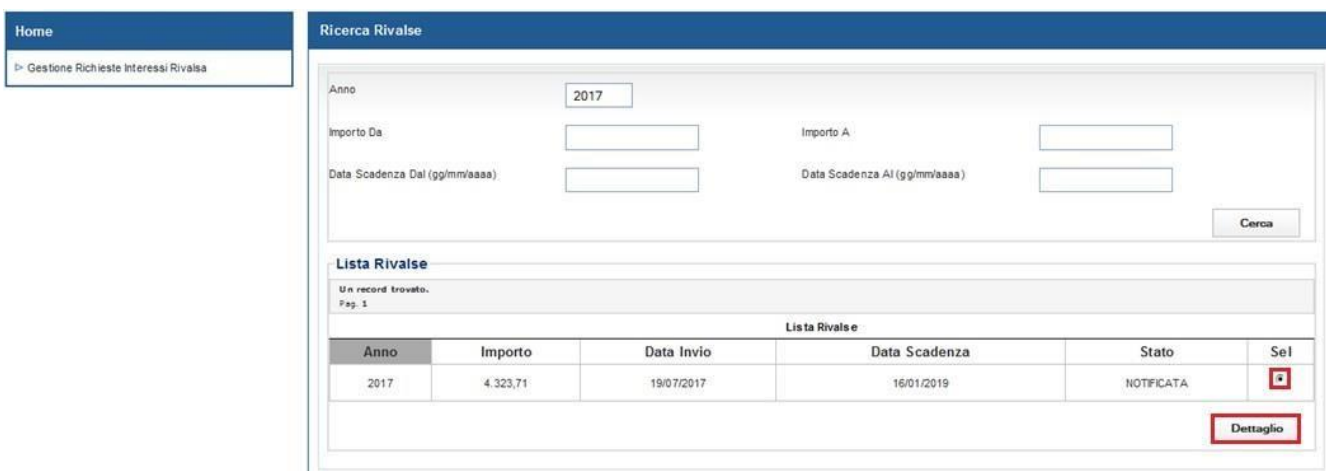

La maschera di dettaglio della richiesta dà accesso a tutte le funzionalità di gestione previste per l'operatore oltre a visualizzare:

- i dati relativi alle pratiche incluse nella richiesta;
- lo stato della richiesta;
- la modalità di invio della comunicazione (PEC/POSTEL).

Di seguito l'elenco delle funzionalità disponibili.

- Dettaglio Calcolo
- Visualizzazione lettera
- Stampa F24
- Inserimento contestazione
- Inserimento estremi ricorso

# <span id="page-6-0"></span>DETTAGLIO CALCOLO

La funzionalità di "**Dettaglio Calcolo**" permette di visualizzare la formula del conteggio degli interessi di rivalsa relativi a pratiche di Riscatto TFS/TFR, TFS e TFR.

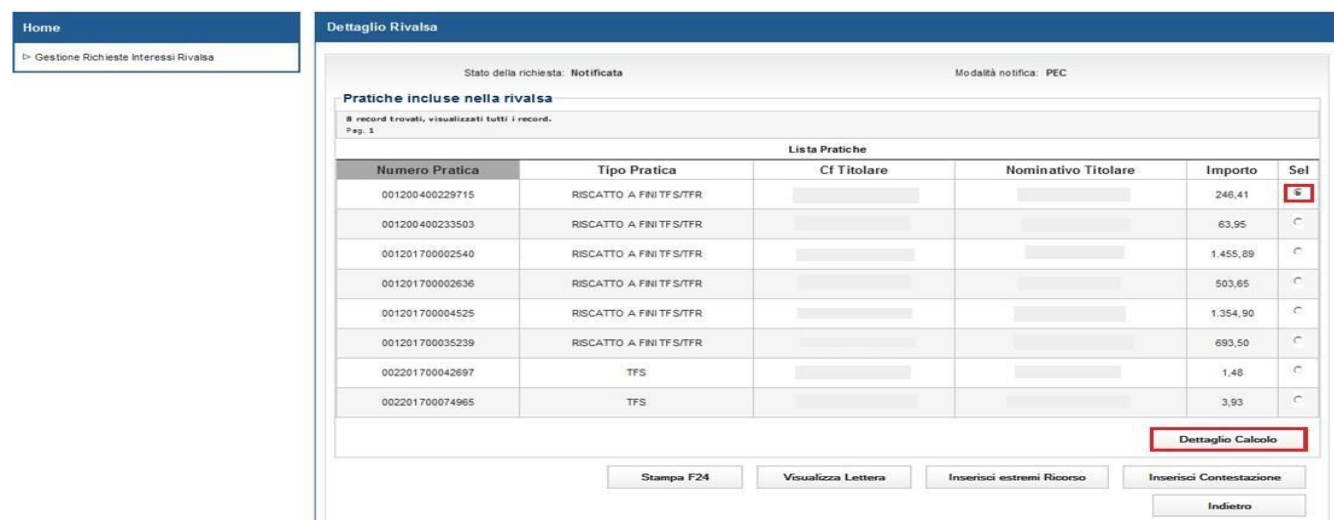

Per le pratiche di Riscatto TFS/TFR oltre alla formula del conteggio degli interessi di rivalsa vengono riportati i 'parametri di calcolo' e la 'base di calcolo' della determina.

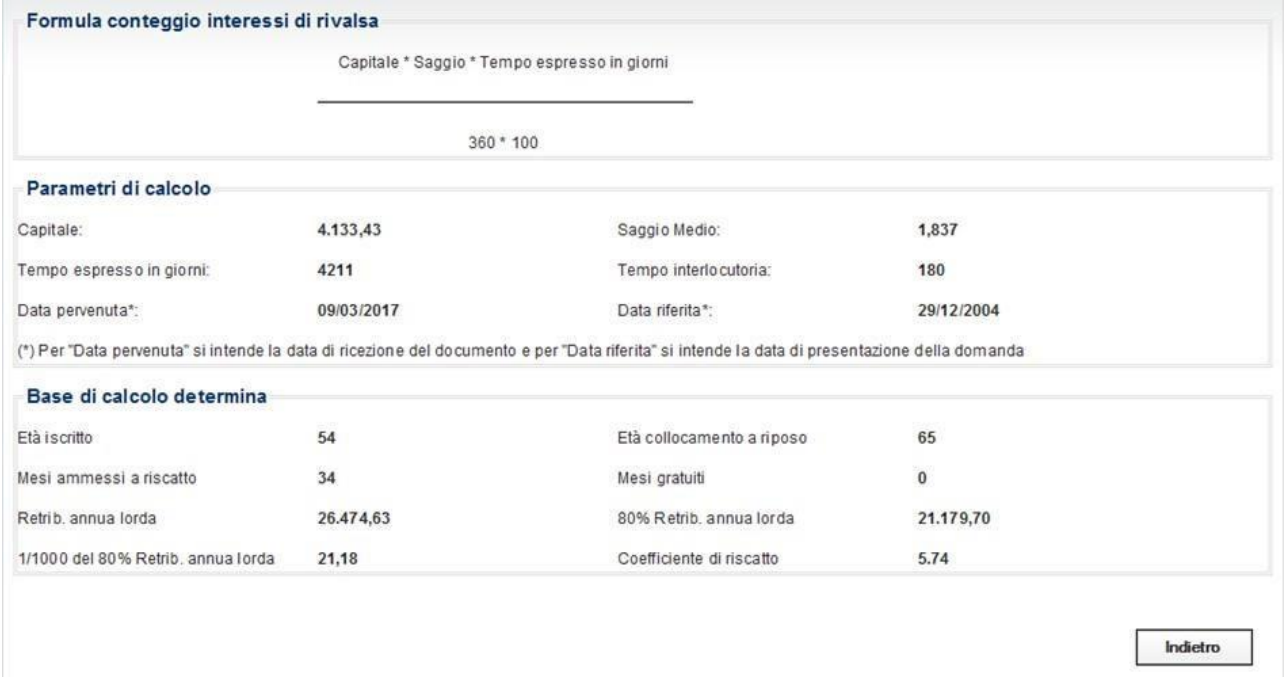

Per le pratiche di TFS e TFR viene visualizzata la formula del conteggio di interessi di rivalsa e i parametri del calcolo.

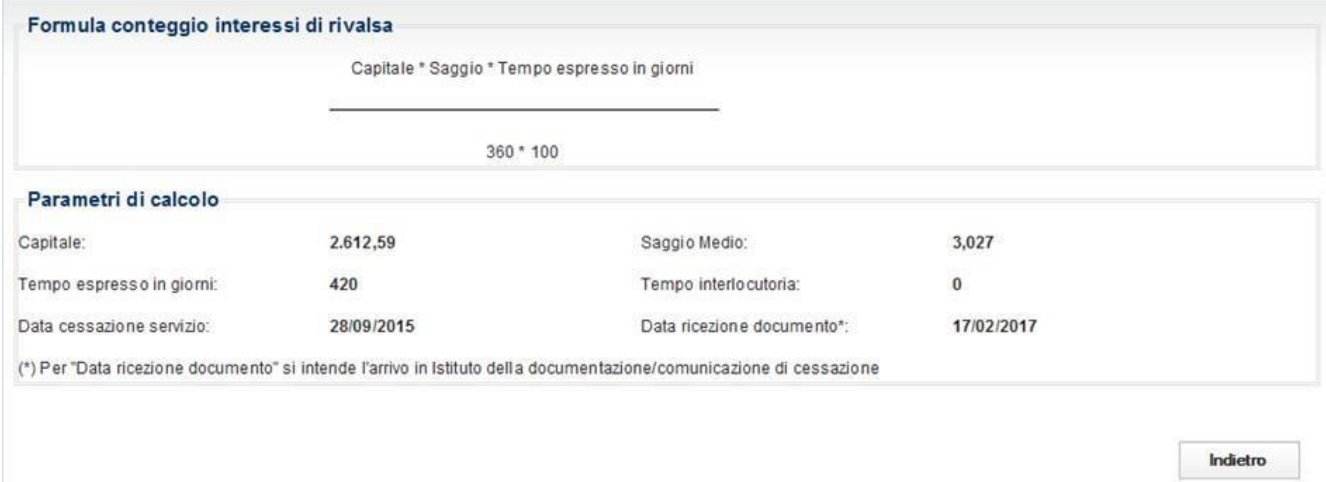

#### <span id="page-7-0"></span>VISUALIZZAZIONE LETTERA

La funzionalità di "**Visualizza Lettera**" permette di accedere ad una copia in formato elettronico della lettera di richiesta interessi che l'INPS ha inviato via PEC (o Postel in caso la PEC non fosse censita nell'anagrafica INPS ovvero non raggiungibile per un periodo prolungato a causa di motivi tecnici). Tale copia può essere salvata sul proprio file system e/o stampata.

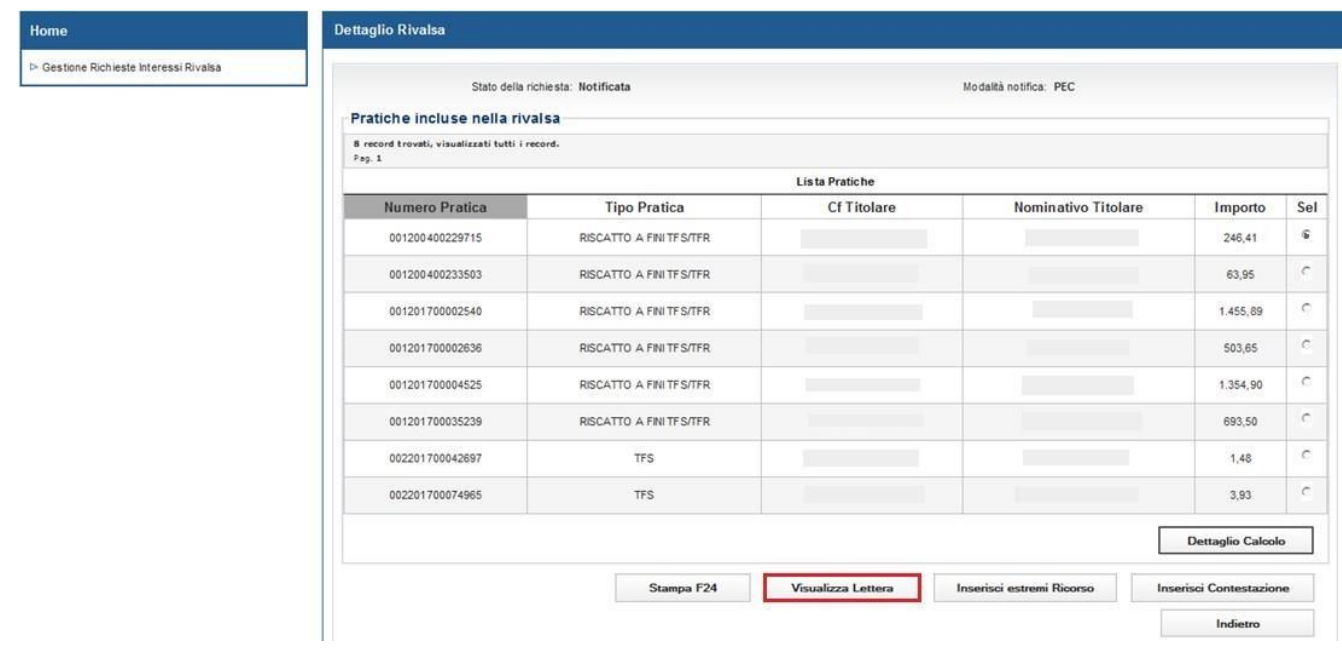

# <span id="page-8-0"></span>STAMPA F24

La funzionalità di "**Stampa F24**" mette a disposizione dell'Amministrazione/Ente l'F24 precompilato con tutti i dati necessari ai fini del pagamento del dovuto. In base alla tipologia di Ente può trattarsi di 'F24 ordinario' ovvero 'F24 Enti Pubblici'. Nel primo caso si può procedere alla stampa da presentare presso l'istituto di credito per il pagamento, mentre nella seconda ipotesi i dati contenuti vanno riportati all'interno dell'apposito modello on line.

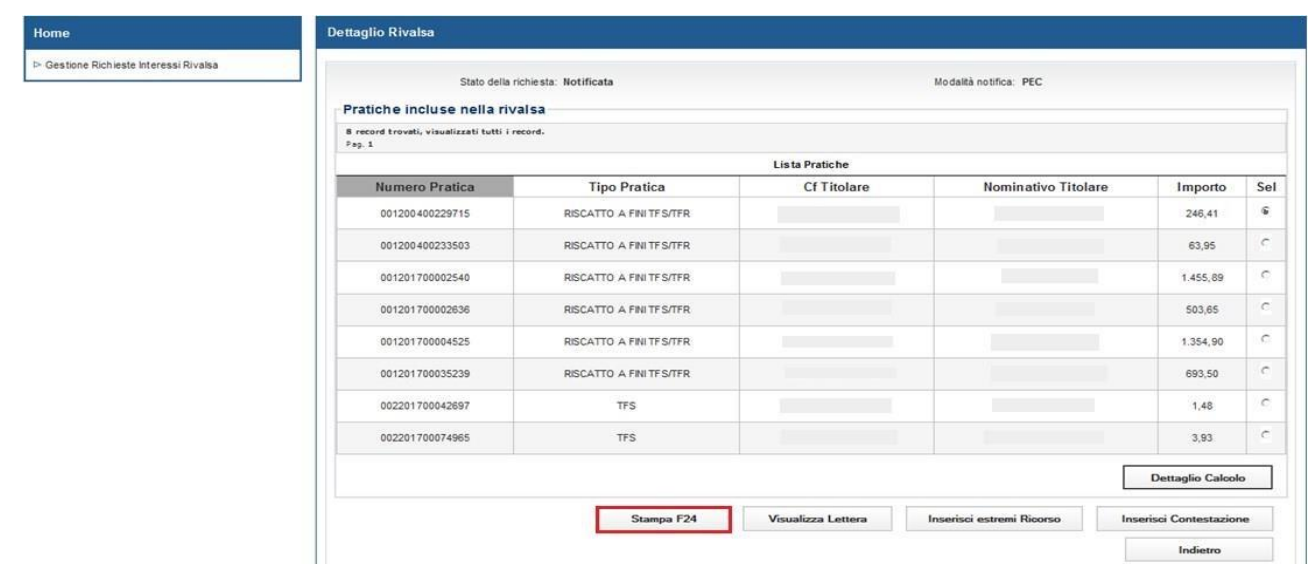

L'ente che, per qualsiasi motivo, ritenga che l'importo richiesto non sia dovuto o ecceda il dovuto, può confutare contestare la richiesta con diverse modalità:

- inserimento tramite l'applicativo 'Gestione Rivalse' di una contestazione che raggiunge la sede Inps che ha inviato la richiesta;
- invio di un ricorso al Comitato di vigilanza (tramite l'applicativo DicaWEB);  $\Box$  ricorso alla magistratura ordinaria.

Le prime due modalità impattano sul sistema SIN di gestione rivalse e vengono presentate nei paragrafi che seguono.

 $\overline{\phantom{a}}$ 

# <span id="page-10-0"></span>*Inserimento contestazione*

La contestazione è la forma-più bonaria che l'Ente può adottare al fine di notificare alla sede le motivazioni per le quali si ritiene di non dover versare, in toto o in parte, quanto richiesto.

La contestazione non inibisce la possibilità per l'Ente di procedere con l'inserimento di un ricorso nelle more della disamina della stessa da parte della sede.

Qualora, entro 30 giornidall'inserimento della contestazione a sistema, la sede non abbia emesso fornito alcunriscontro verdetto, la contestazione decade per silenzio-rigetto e la richiesta, sempre che nel frattempo non sia stato inserito un ricorso, torna in stato di "Notificata" mantenendo inalterati importo e data scadenza del pagamento.

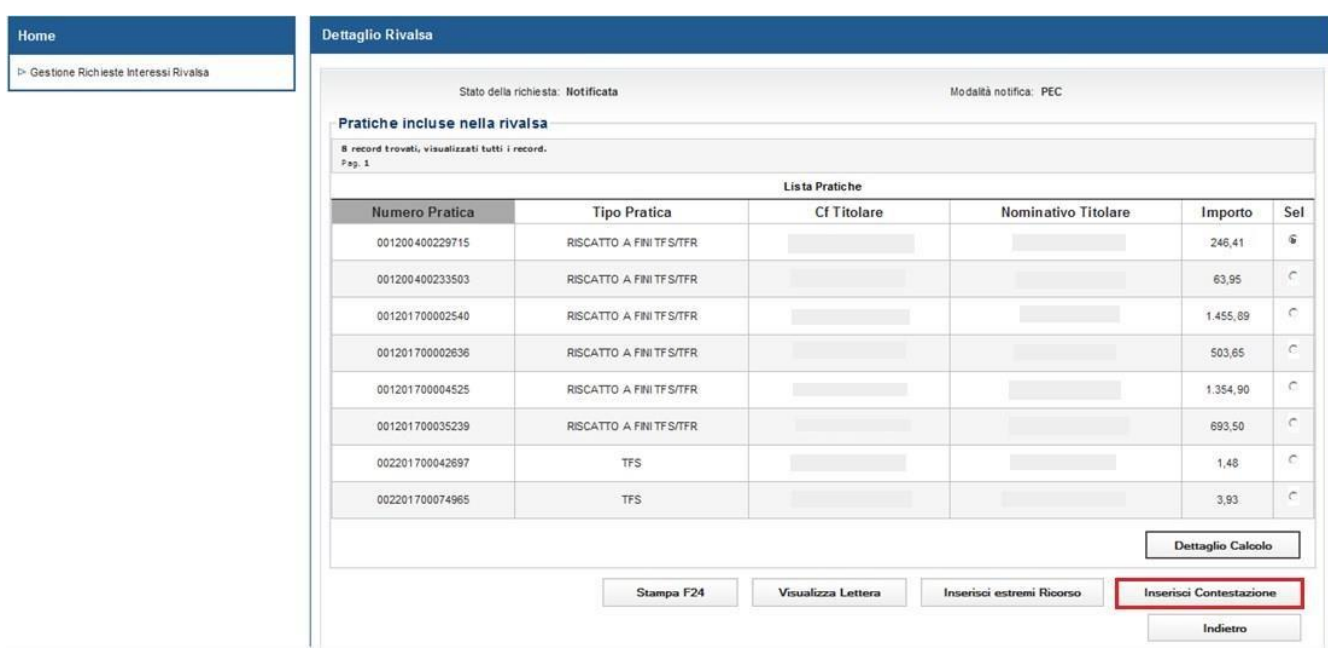

Nell'inserimento della contestazione l'Ente ha la possibilità di allegare uno o più file oltre che riportare, per iscritto, le motivazioni all'interno di un campo di testo libero.

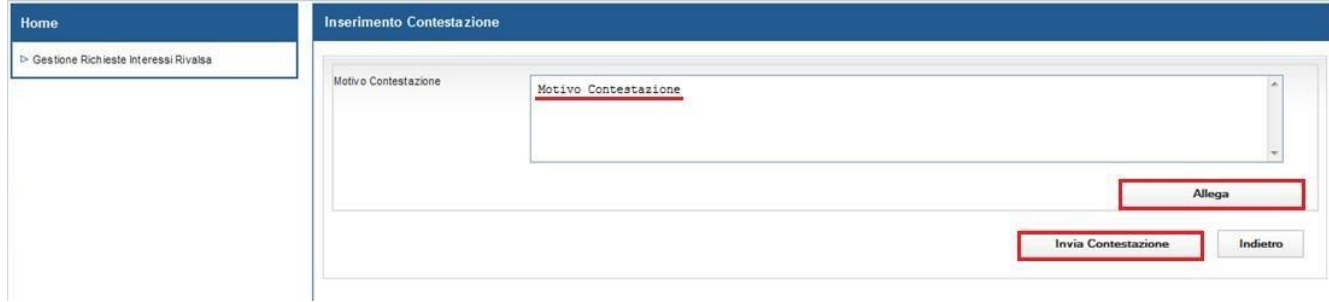

Una contestazione ha tre possibili esiti da parte della sede:

- Accolta con annullamento della rivalsa; in tal caso nulla è più dovuto per la richiesta in esame che si porta automaticamente in stato "Archiviata per contestazione".
- Accolta con modifiche della rivalsa; caso nel quale i termini di decorrenza vengono ricalcolati sulla base della data di notifica dell'esito e viene elaborato un nuovo F24 con un importo inferiore, decurtato viene reso disponibile per la stampa.
- Respinta (come nel caso di silenzio-rigetto); la richiesta ritorna esattamente nello stato precedente all'inserimento della contestazione.

# <span id="page-11-0"></span>*Inserimento ricorso*

Riguardo la modalità del ricorso, l'applicativo "Gestione Rivalse" del SIN si limita a permettere l'inserimento degli estremi di protocollo generati dal sistema, all'atto dell'inserimento del ricorso stesso sull'applicativo DicaWEB.

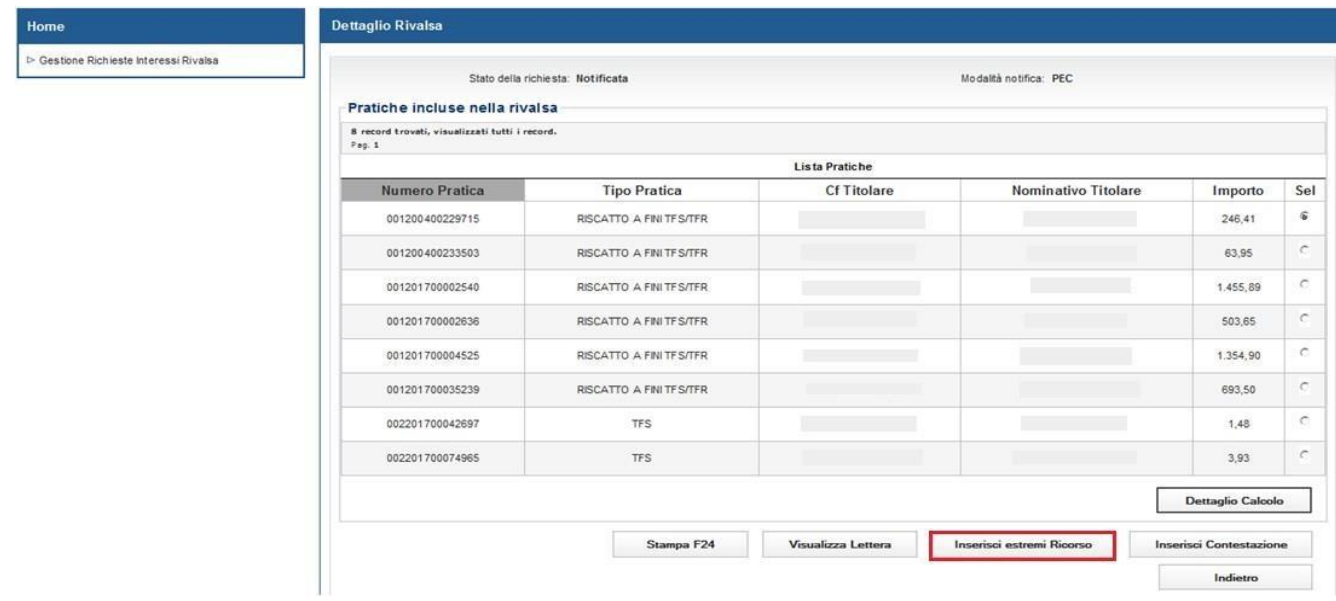

In sede di inserimento del ricorso l'ente inserisce indica-la data di protocollo del ricorso e il numero protocollo.

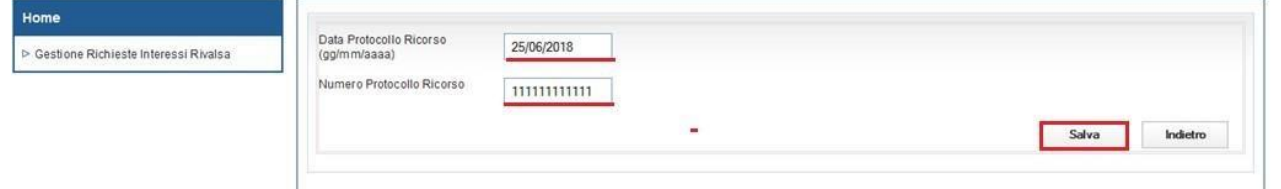

L'inserimento dei suddetti dati determina il passaggio della richiesta allo stato di "Attesa esito ricorso" con conseguente disabilitazione sia del pulsante di inserimento ricorso che del pulsante di inserimento contestazione. Non sarà quindi possibile inserire una contestazione in presenza di un ricorso.

Per quanto riguarda l'esito del ricorso, analogamente a quanto avviene per la contestazione, si hanno tre possibili esiti da parte della sede:

- Accolto con annullamento della rivalsa; in tal caso nulla è più dovuto per la richiesta in esame che si porta automaticamente in stato di "Archiviata per ricorso".
- Accolto con modifiche della rivalsa; caso nel quale i termini di decorrenza vengono ricalcolati sulla base della data di notifica dell'esito e viene elaborato un nuovo F24 con l'importo decurtato che viene reso disponibile per la stampa.
- Respinto; la richiesta ritorna esattamente nello stato precedente all'inserimento del ricorso.